## 使用 WPS/Excel 编<br>辑电话本说明 辑电话本说明

版本: <V1.1>

发布日期: <2018-2-25>

本文旨在指导用户在使用 WPS 或者 excel 编辑电话本的时候的一些注意事项,特别是编辑 的电话本,联系人的名字带有中文,如果不先处理好电话本,导入到话机上就会出现乱码 的情况。

准备资料:

- 1. 在话机上导出的电话本(CSV 格式)。
- 2. WPS 或者 excel 编辑表格的工具。
- 3. 记事本。

操作步骤:

1. 在网页中登录话机,选择电话设置 -- 电话簿,在电话簿更改那里输入一个联系人的信 息,如:

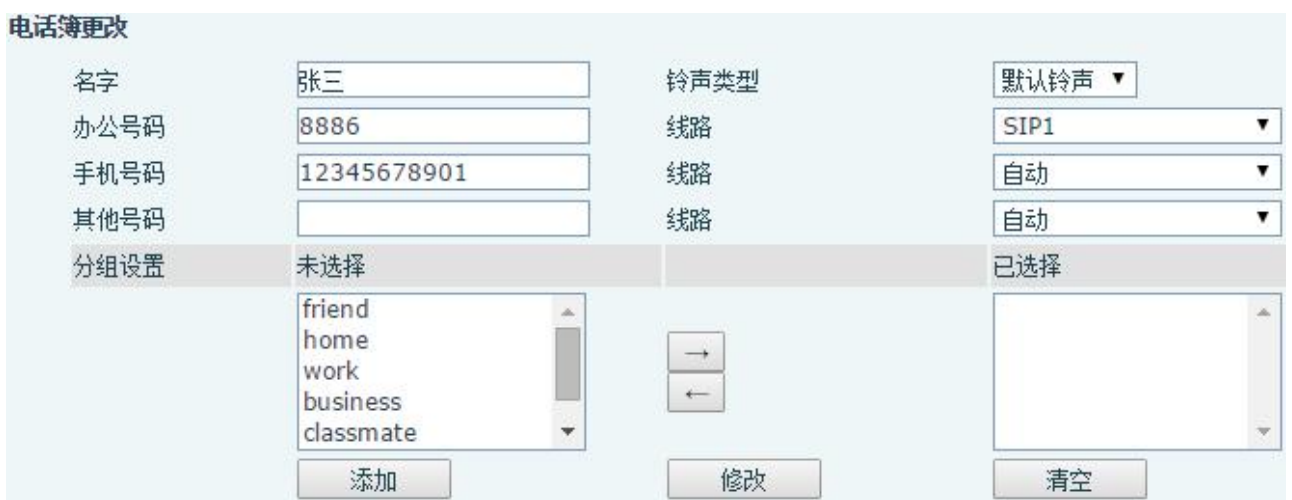

2. 填写好联系人信息之后,点击添加 按钮,就在话机上增加了一个联系人:

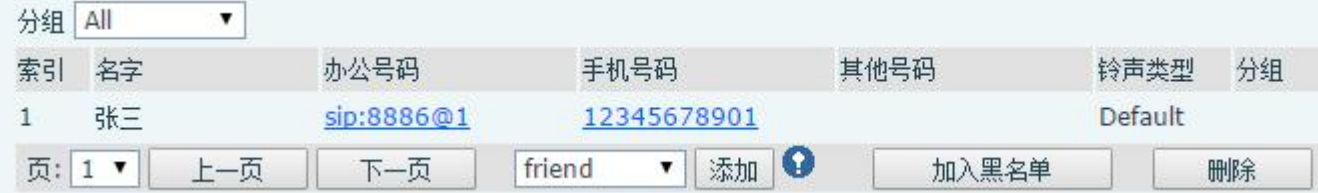

3. 在 导出联系人列表 中, 点击 导出 CSV, 即可导出 CSV 格式的联系人列表, 文件名 默认是 contact.csv, 这样就得到了一个话机联系人列表的文件格式, 只要在这个文件上增 加联系人信息,不改变这个文件的格式等信息,就可以顺利的将增加的联系人信息导入到 电话本中。

4. 使用表格编辑工具编辑联系人,可以使用常见的 excel 或者 WPS, 本文介绍使用 WSP 来编辑联系人,如现在在联系人列表中增加一个联系人,先使用 WSP 打开刚才在第 3步 导出来的 contact.csv 文件, 再输入新的联系人信息, 输入完成之后是这样的:

1

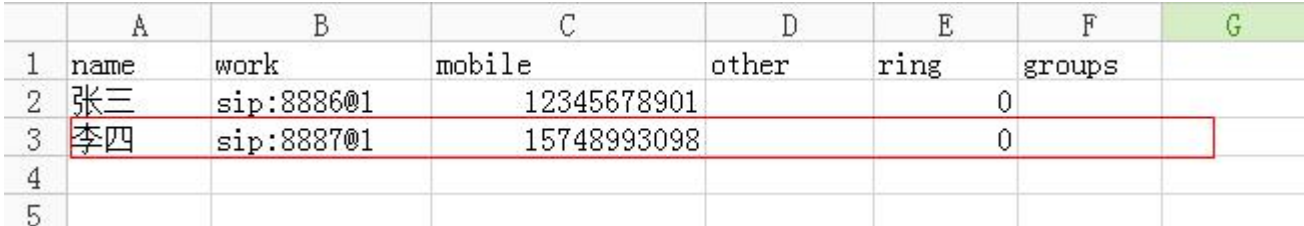

其中:

在 name 列填写的是联系人的名字。

在 work 列填写的是联系人的号码(sip: 后面的号码), 后面的@1 是指如果拨打这个号码,

使用话机上的第一条线路。

在 mobile 列填写的是联系人的手机号码。

在 ring 列填写的是铃声,即如果来电是这个号码,那么话机使用哪个铃声振铃。

在 groups 填写是分组,注意如果要编辑分组,此分组必须是话机上原来就有的分组,如: friend, work, home 等等。

保存编辑后的文件,提示保存的格式包括不兼容的内容:

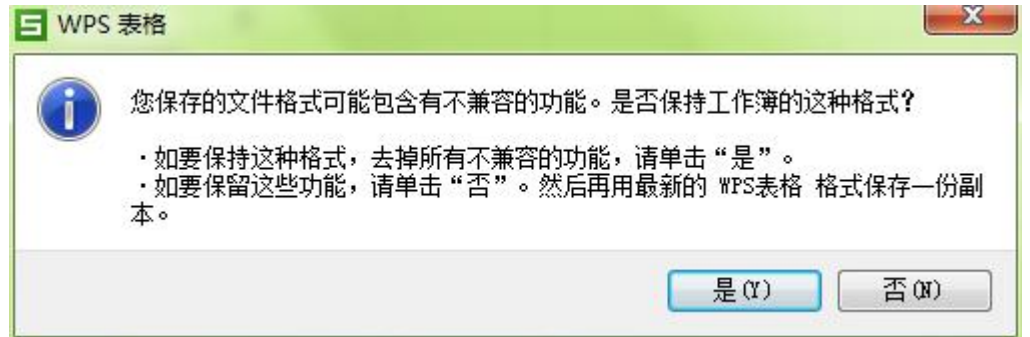

点击 是 即可。

5. 这个时候,直接将修改过后的电话簿导入到话机上,会发现导入后在话机上显示乱码, 因为电话簿用 WPS 或者 excel 打开过了,破坏了它的格式,要用记事本来修改其格式,导 入话机后才正常。用记事本打开电话簿:

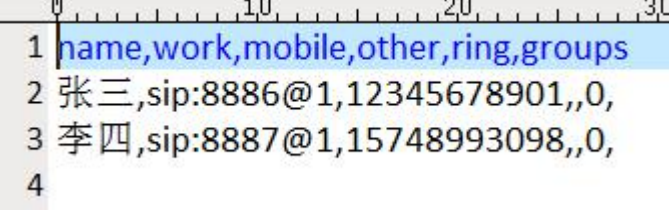

在菜单栏选择 文件 -- 另存为,注意选择格式:

■ contact.csv - 记事本

文件(F) 编辑(E) 格式(O) 查看(V) 帮助(H)

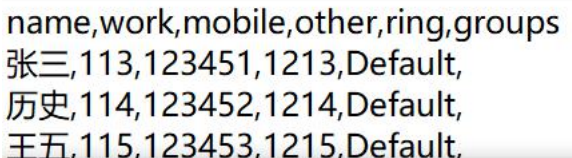

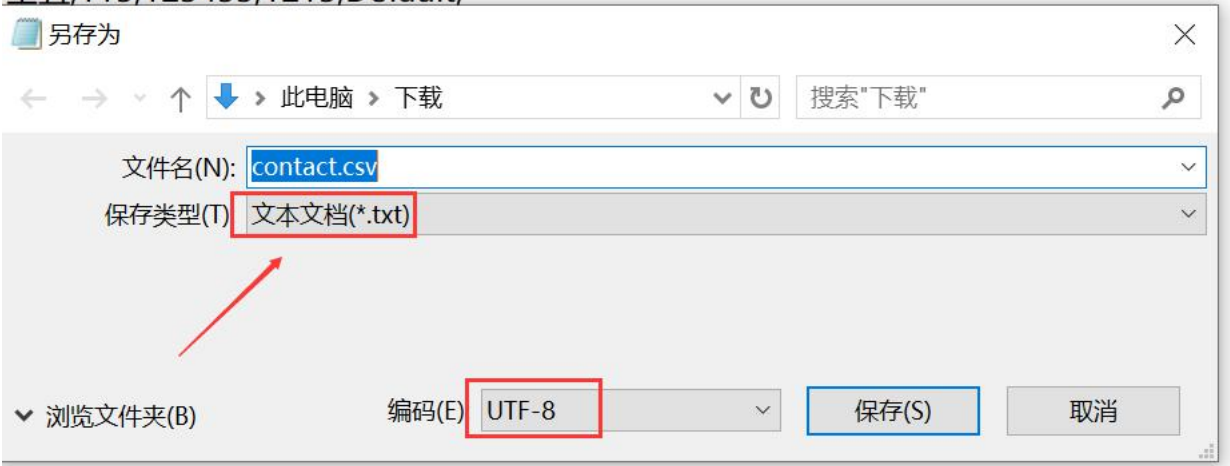

点击保存,然后将 contact2.csv,再在网页中导入到话机,就不会出现乱码了。